## DIDATTICA A DISTANZA – REGISTRO NUVOLA - GENITORI

## Come visualizzare i materiali forniti dai docenti

1. Entrare nella piattaforma "Nuvola" [\(https://nuvola.madisoft.it/login](https://nuvola.madisoft.it/login)) con le proprie credenziali. A questo punto comparirà la seguente schermata:

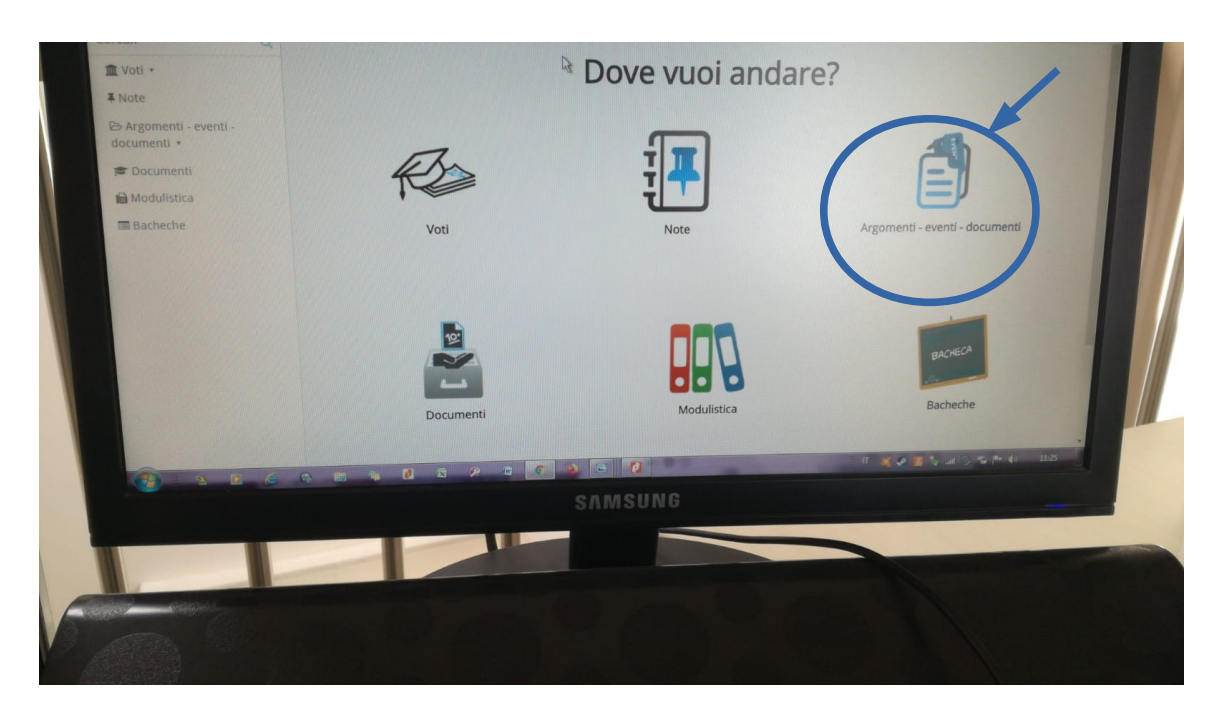

Cliccare su "Argomenti - eventi - documenti"

2. Cliccare in "Documenti per Classe/Materia" o "Documenti per alunno" (se individualizzati)

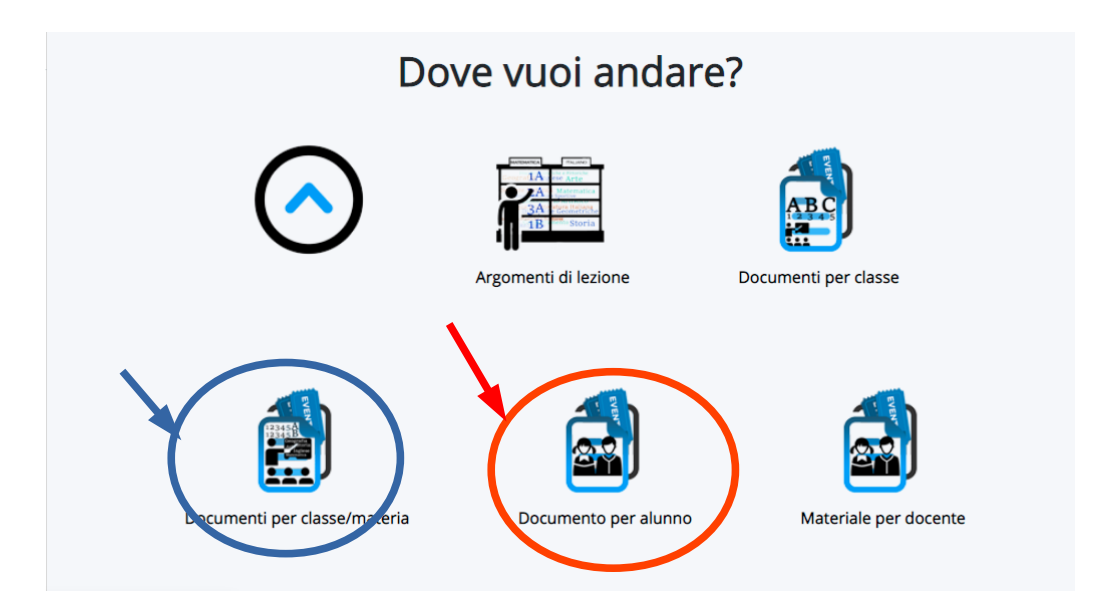

3. Il tutore/studente troverà l'elenco dei materiali caricati per le varie discipline e a destra potrà cliccare per avere informazioni.

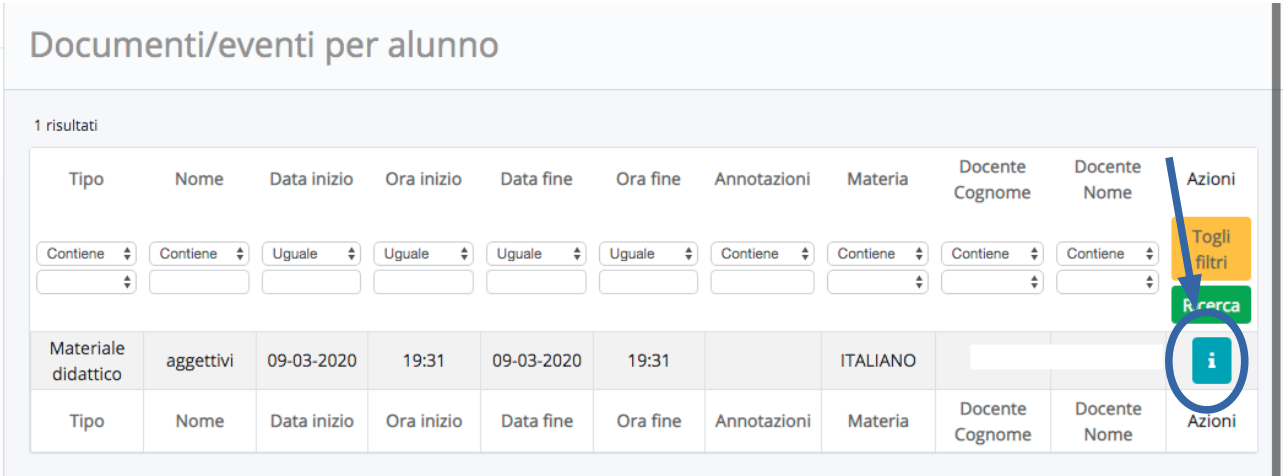

4. Il tutore troverà il dettaglio del materiale caricato con la relativa descrizione e potrà scaricare gli eventuali allegati con i pulsanti  $\bullet$   $\bullet$ 

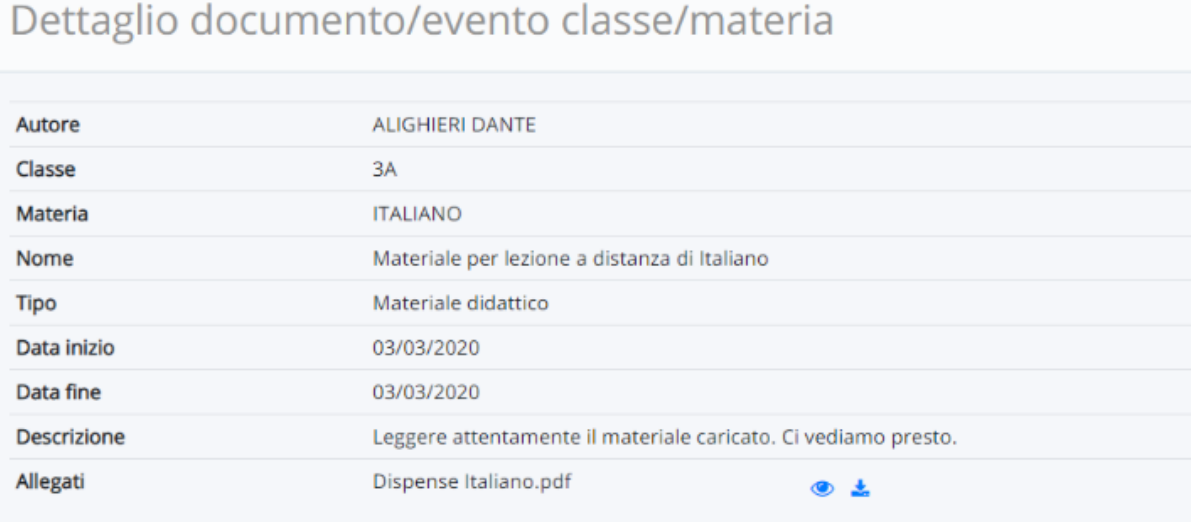

## Come inviare materiale ai docenti / fare domande / richiedere chiarimenti

1. Entrare nella piattaforma "Nuvola" (<https://nuvola.madisoft.it/login>) con le proprie credenziali. A questo punto comparirà la seguente schermata:

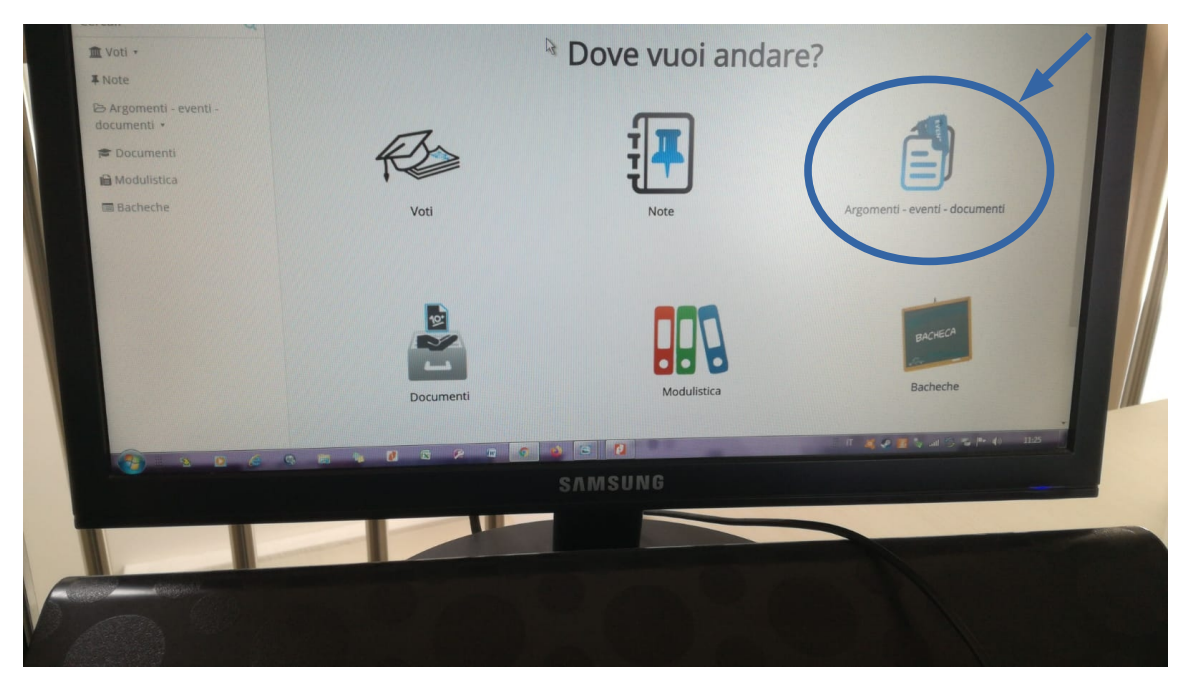

Cliccare su "argomenti-eventi-documenti".

2. A questo punto, cliccare su "materiale per il docente" e poi " crea nuovo".

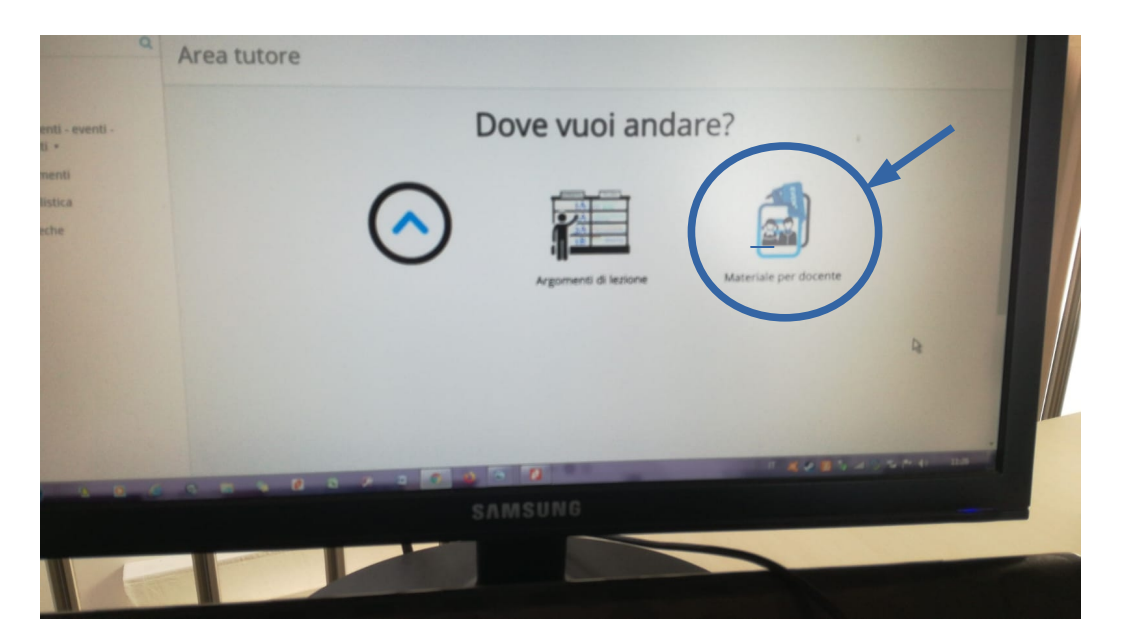

3. A questo punto avrete questa schermata:

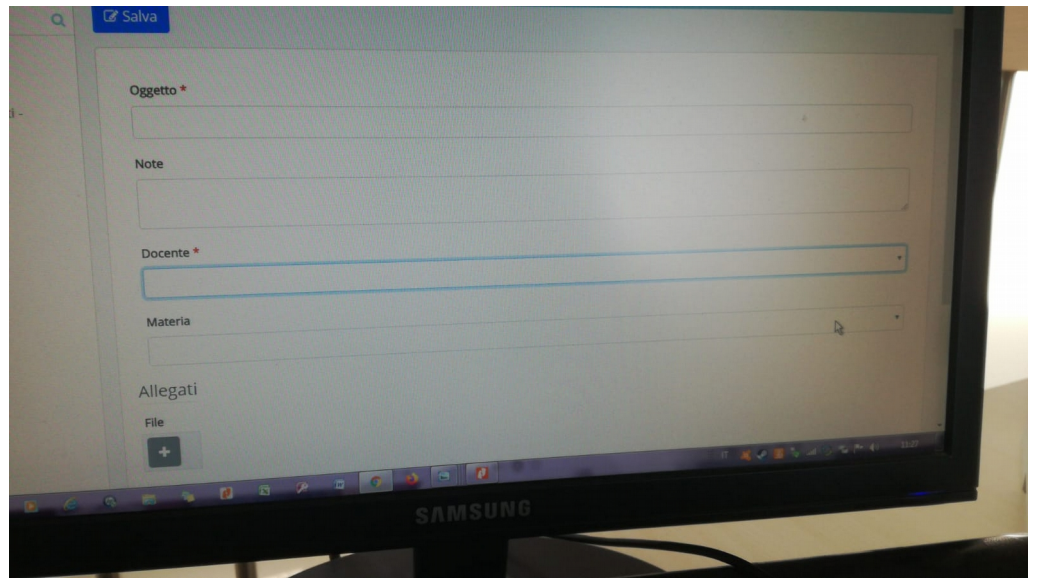

4. Compilando i vari campi si può selezionare il docente a cui inviare il materiale e la disciplina di riferimento, allegare file o semplicemente fare domande sulla voce "note".

Alla fine ricordare di cliccare "Salva" in alto a sinistra.